## 持ち込み PC からの印刷(Windows のみ)

専用ドライバをインストールすることで、自分の PC からの印刷が可能です。

【準備】ドライバのダウンロードとインストール

- 1.図書館ホームページからドライバをダウンロードする。 図書館ホームページ>利用案内>大学図書館>学内 https://library.dokkyomed.ac.jp/?page\_id=4462
- 持ち込み PC (Windows のみ)からの印刷マニュアル

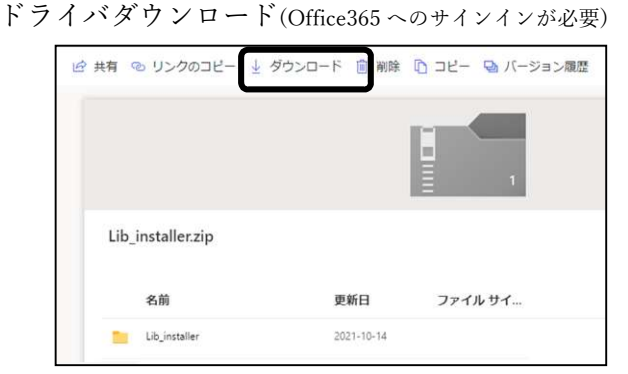

2.「ダウンロード」ファルダに保存された Lib\_installer ファイ ルを右クリックして【すべて展開】

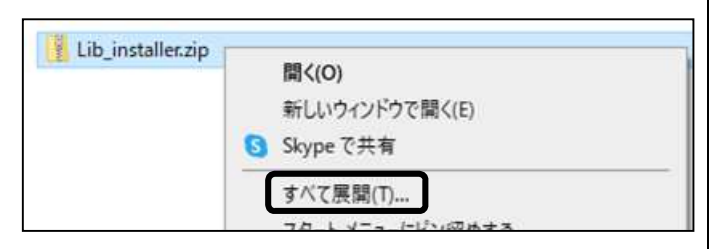

3.展開先フォルダーを【C:¥】とし、「終了時に展開されたファ イルを表示する」に☑を入れ、【展開】

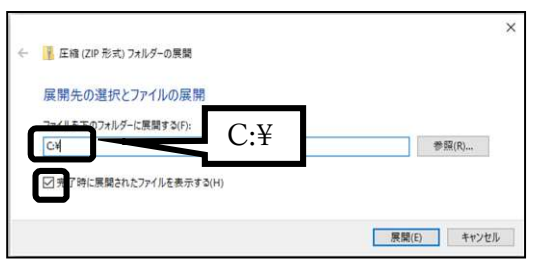

4.【Lib\_installer】フォルダを開き【setup】ファイルを右クリ

## ックし【管理者として実行】

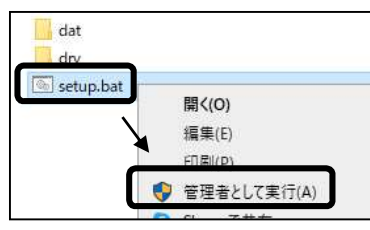

5.「Windows によって PC が保護されました」画面が出たら 【詳細情報】→【実行】の順にクリック

- 6.「このアプリがデバイスに変更を加えることを許可しますか」 画面で【はい】
- 7.インストール終了後、再起動する
- 8.スタートメニューから【設定】⇒【デバイス】

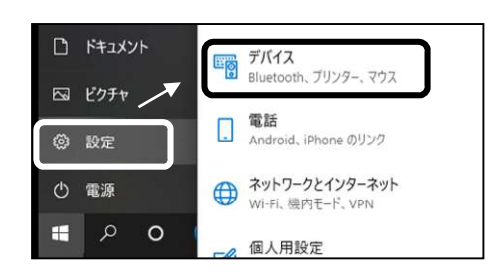

9.【プリンターとスキャナー】を選択する

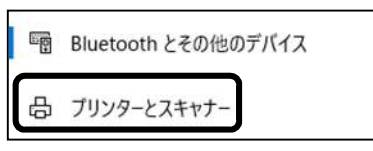

10.「DMU\_library」⇒【管理】をクリック

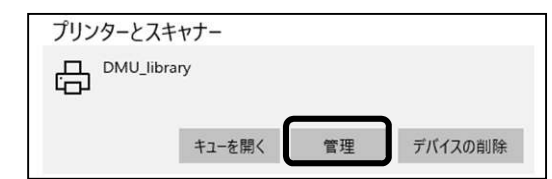

11.プリンターのプロパティを開く

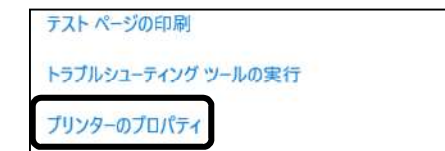

12. DMU\_Library のポートに☑を入れて【OK】 C:¥

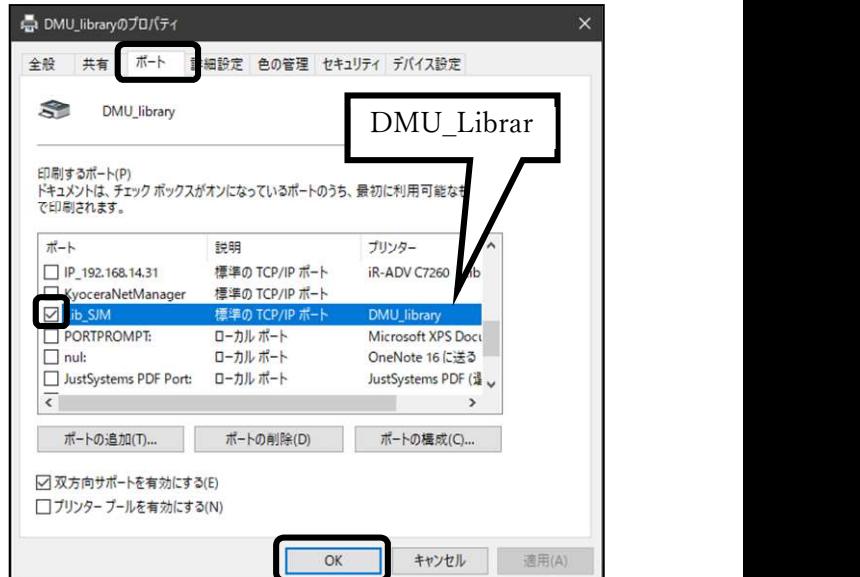

## 持ち込み PC からの印刷(Windows のみ)

専用ドライバをインストールすることで、自分の PC からの印刷が可能です。

【印刷方法】

1.PC の Wi-Fi 接続先を【DARWiN】にする

2.印刷画面のプリンターから「DMU\_Library」を 選ぶ

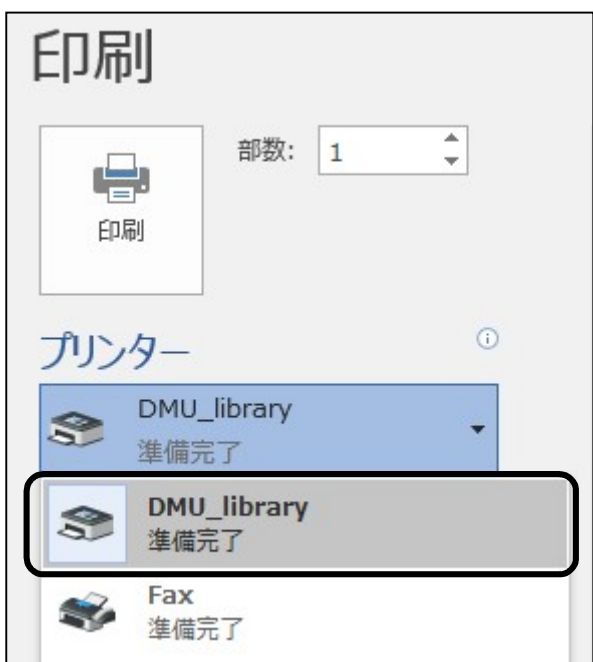

3.画面右下にログイン画面が表示されるので D-DOA の ID とパスワードを入力して【OK】

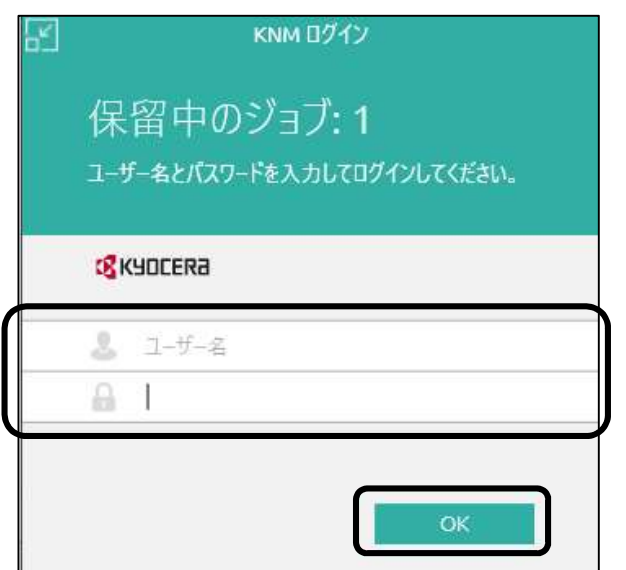

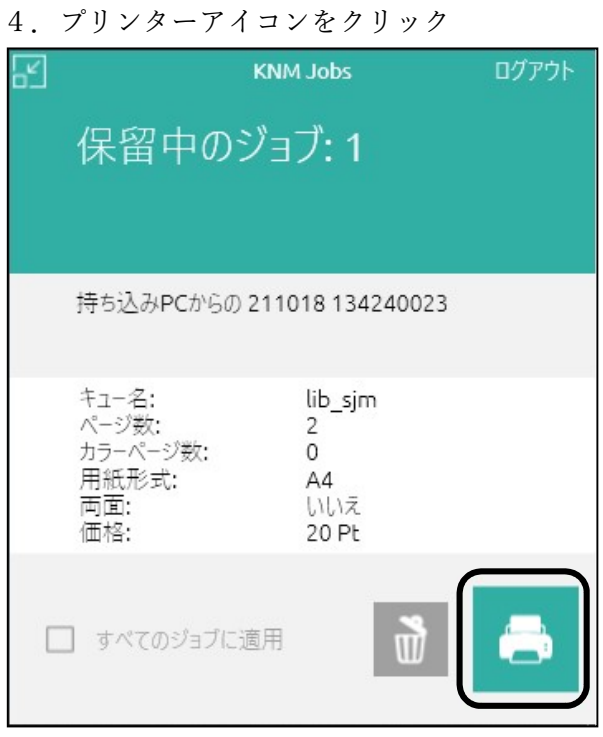

5.図書館のプリンター(どれでも可)で認証する

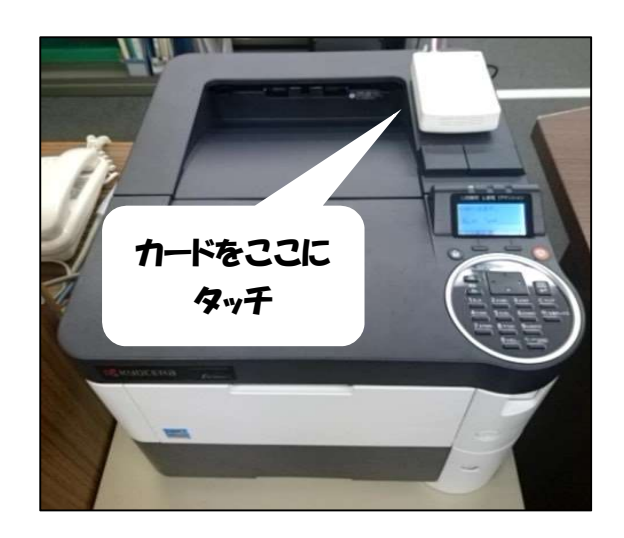

※学生証・職員証を忘れた方はご利用できません。